# Configurazione della registrazione di Firepower Chassis Manager su Smart Software Manager in locale Ī

## Sommario

Introduzione **Prerequisiti Requisiti** Componenti usati Premesse **Procedura Verifica** Informazioni correlate

### Introduzione

Questo documento descrive le istruzioni dettagliate per registrare un FCM (Firepower Chassis Manager) su piattaforme Firepower 4100/9300 su un dispositivo locale SSM (Smart Software Manager).

Contributo di Tomasz Kmiec, Cisco TAC Engineer.

## **Prerequisiti**

#### Requisiti

Cisco raccomanda la conoscenza dei seguenti argomenti:

- Firepower Chassis Manager onFirepower 4100/93serie 00
- On-Prem Smart Software Manager
- Modello di licenza intelligente per i prodotti Firepower

#### Componenti usati

Le informazioni fornite in questo documento si basano sulle seguenti versioni software/hardware:

- Firepower Chassis Manager 2.07(1.92)
- On-Prem Smart Software Manager 7

Le informazioni discusse in questo documento fanno riferimento a dispositivi usati in uno specifico ambiente di emulazione. Tutto del dispositivi utilizzati nel documento iniziato con una configurazione cancellata (predefinita). Se la rete è operativa, verificare di aver compreso l'impatto potenziale di qualsiasi passaggio.

### Premesse

Cisco Smart Software Manager On-Prem (in precedenza satellite di Cisco Smart Software Manager)) è un componente di Cisco Smart Licensing che funziona in combinazione con Cisco Smart Software Manager. Offre visibilità e report quasi in tempo reale delle licenze Cisco acquistate e usate, offrendo alle organizzazioni che hanno esigenze di sicurezza un modo per accedere a un sottoinsieme delle funzionalità SSM di Cisco senza utilizzare un Internet per gestire la base installata.

### Procedura

Dopo aver registrato Smart Software Manager on-prem per lo smart account,fPer registrarlo in FCM, attenersi alla procedura descritta di seguito.

Passaggio 1. Su FCM, selezionare Sistema > Licenze > Call Home, modificare e salvare le impostazioni di Call Home utilizzando l'indirizzo:

https://[FQDN del server locale]/Transportgateway/services/DeviceRequestHandler

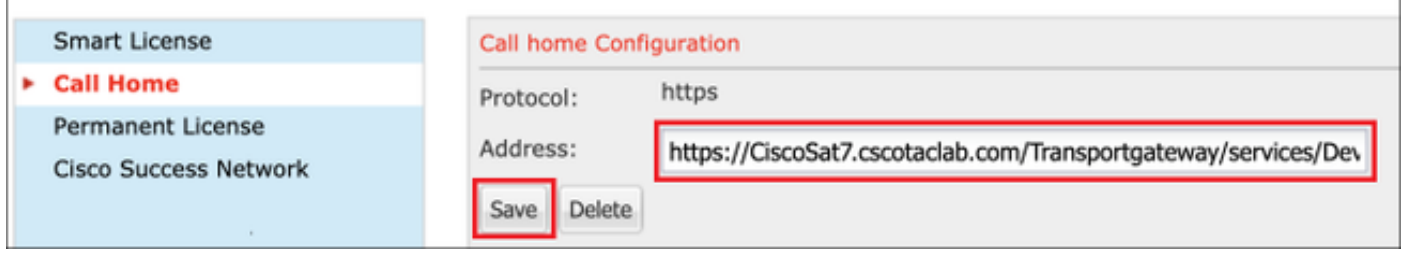

Il nome di dominio completo del server locale deve corrispondere al nome di dominio Hcosto Nome comune configurato nell'SSM.

Per controllare il nome comune dell'host configurato nel locale SSM 7, accedere all'area di lavoro Amministrazione SSM e passare alla scheda Sicurezza.

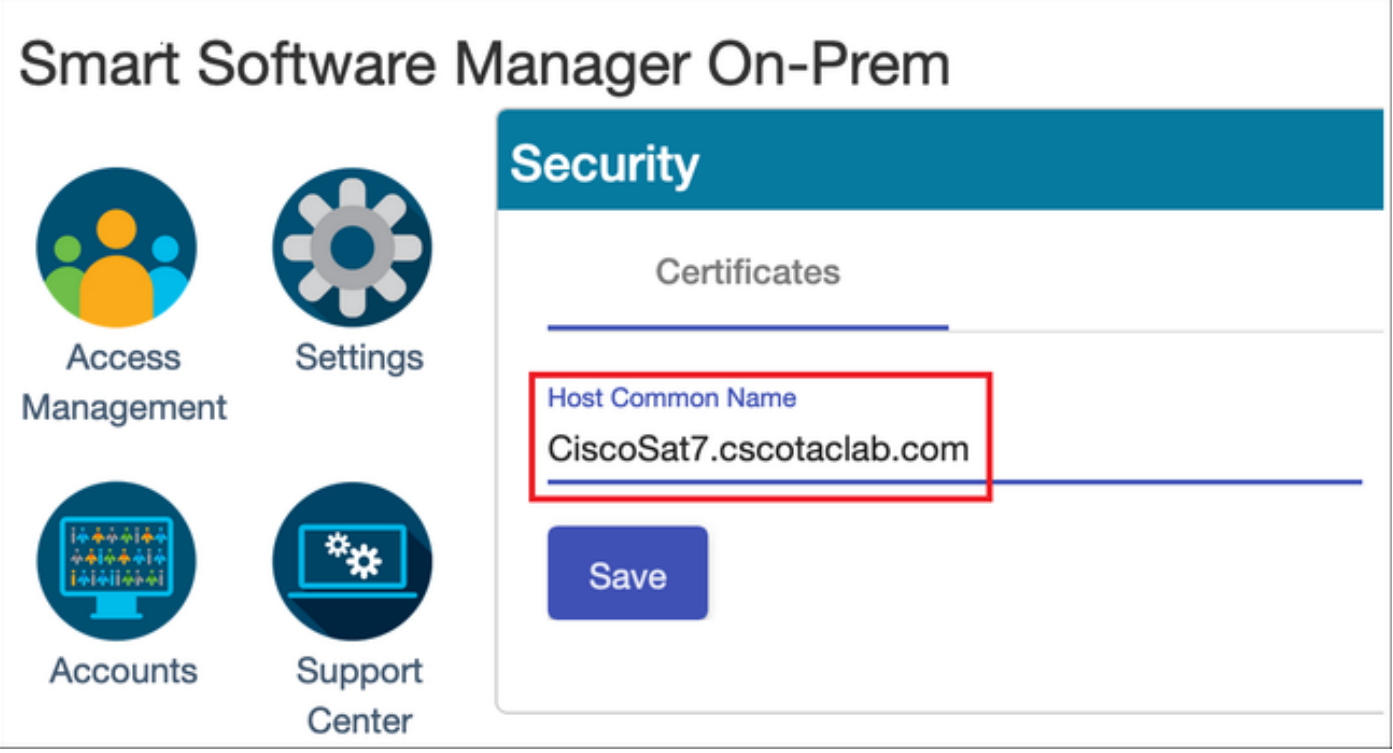

Suggerimento: SSM Host Common Name può essere verificato anche usando il comando openssl s\_client -connect dello strumento OpenSSL [OnPrem server IP]:443

```
MCPrT:~ user$ openssl s_client -connect 10.48.23.171:443
CONNECTED(00000003)
depth=2 O = Cisco, CN = Cisco Licensing Root CA
verify error:num=19:self signed certificate in certificate chain
verify return:0
- -Certificate chain
  0 s:/CN=CiscoSat7.cscotaclab.com/OU=TC/C=US/O=Cisco
    i:/C=US/O=Cisco/CN=TG SSL CA
 1 s:/C=US/O=Cisco/CN=TG SSL CA
    i:/O=Cisco/CN=Cisco Licensing Root CA
  2 s:/O=Cisco/CN=Cisco Licensing Root CA
   i:/O=Cisco/CN=Cisco Licensing Root CA
---[...]
```
Nota: In caso di modifica del nome comune dell'host tramite la GUI di SSM, sincronizzare SSM con l'account locale nella pagina delle licenze Cisco usando una delle due opzioni di sincronizzazione:

1. On-Demand Online: presuppone che sia disponibile una connessione Internet e viene eseguita tramite Sincronizzazione completa.

2. Manuale su richiesta: viene eseguita tramite Sincronizzazione manuale > Sincronizzazione completa

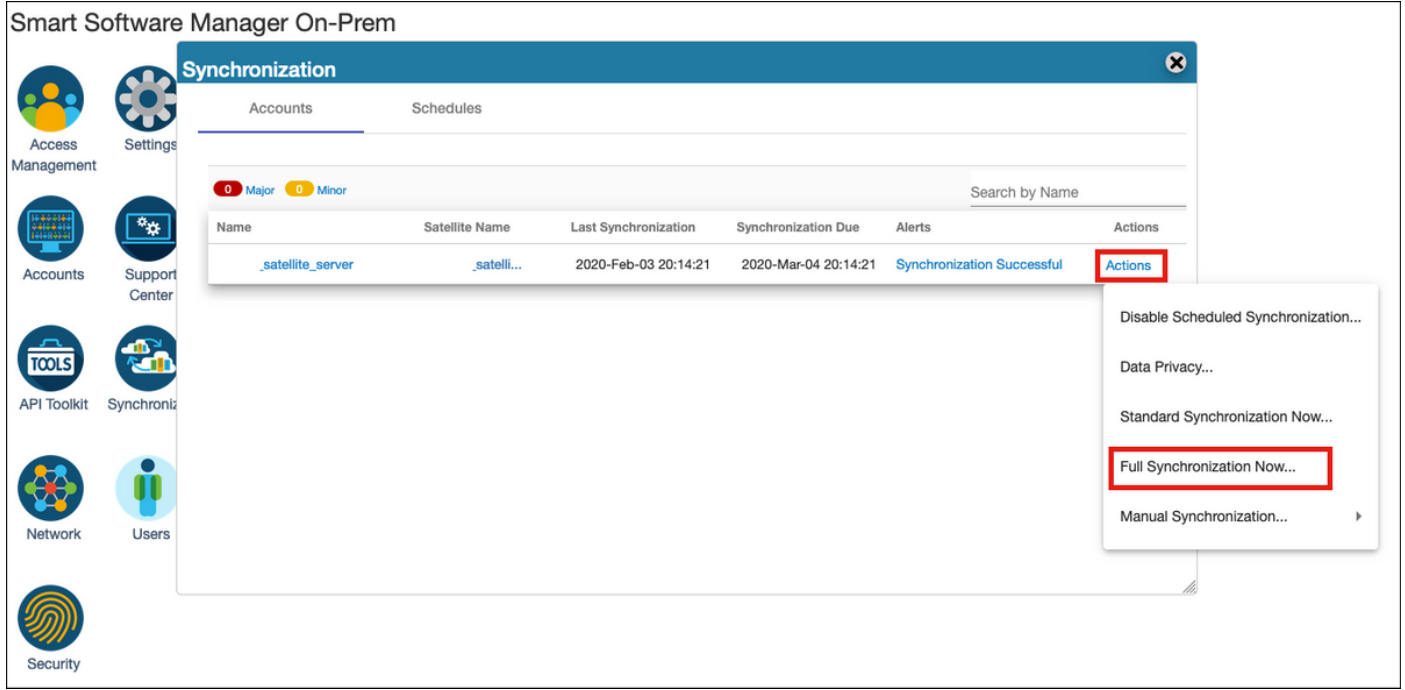

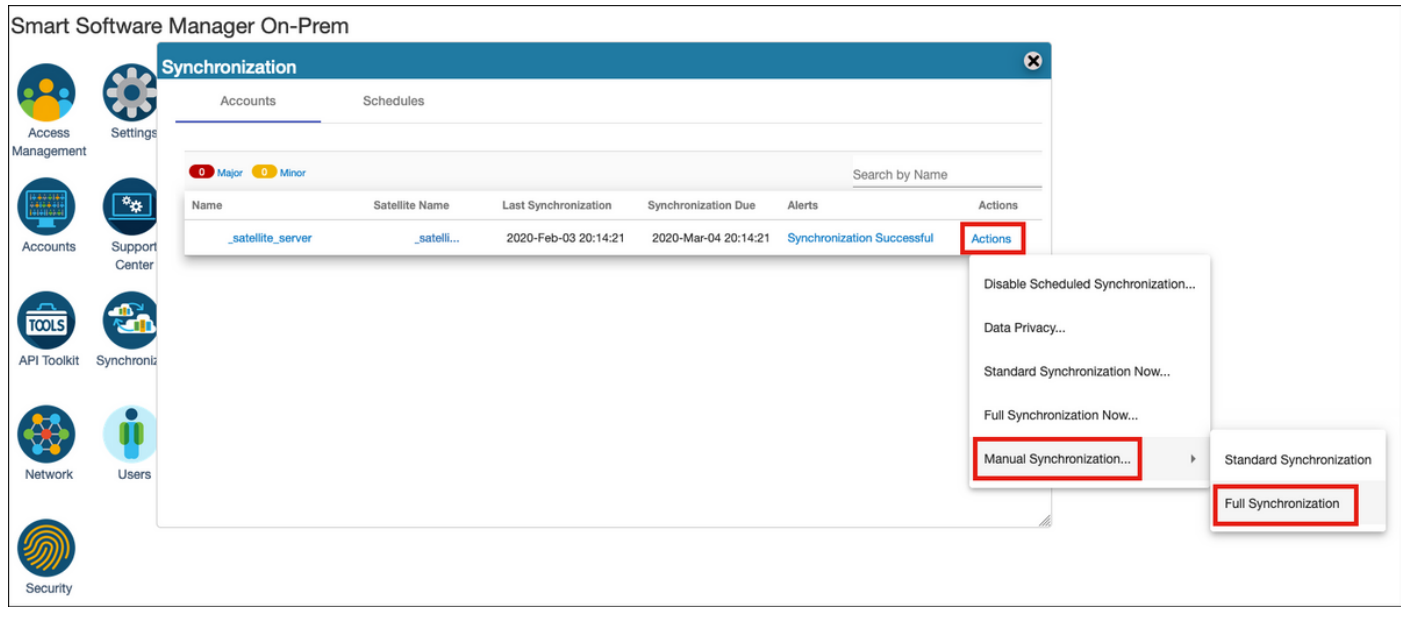

Verificare che FQDN sia risolto da OSPF (Open Shortest Path First) Server DNS configurato in FCM.

Suggerimento: Possibilità di controllare la rechability SSM sulla CLI di FCM a livello di gestione locale

FPR4110# **connect local-mgmt** FPR4110(local-mgmt)# **ping CiscoSat7.cscotaclab.com** PING CiscoSat7.cscotaclab.com (10.48.23.171) from 10.62.148.38 eth0: 56(84) bytes of data. 64 bytes from 10.48.23.171: icmp\_seq=1 ttl=53 time=47.9 ms 64 bytes from 10.48.23.171: icmp\_seq=2 ttl=53 time=47.9 ms

Passaggio 2. Accedere all'area di lavoro Licenze locali SSM 7 e selezionare Smart Licensing > Inventario > Generale.

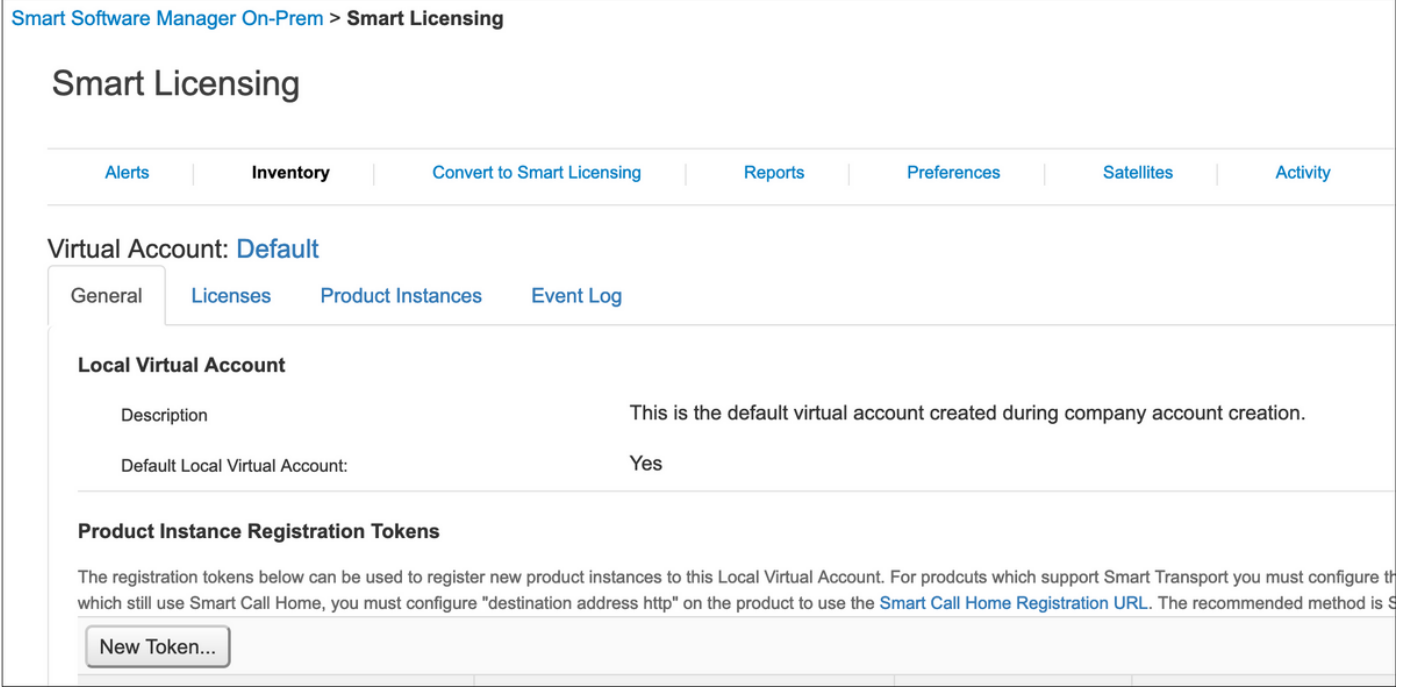

Passaggio 3. Seleziona Nuovo token per generare un token.

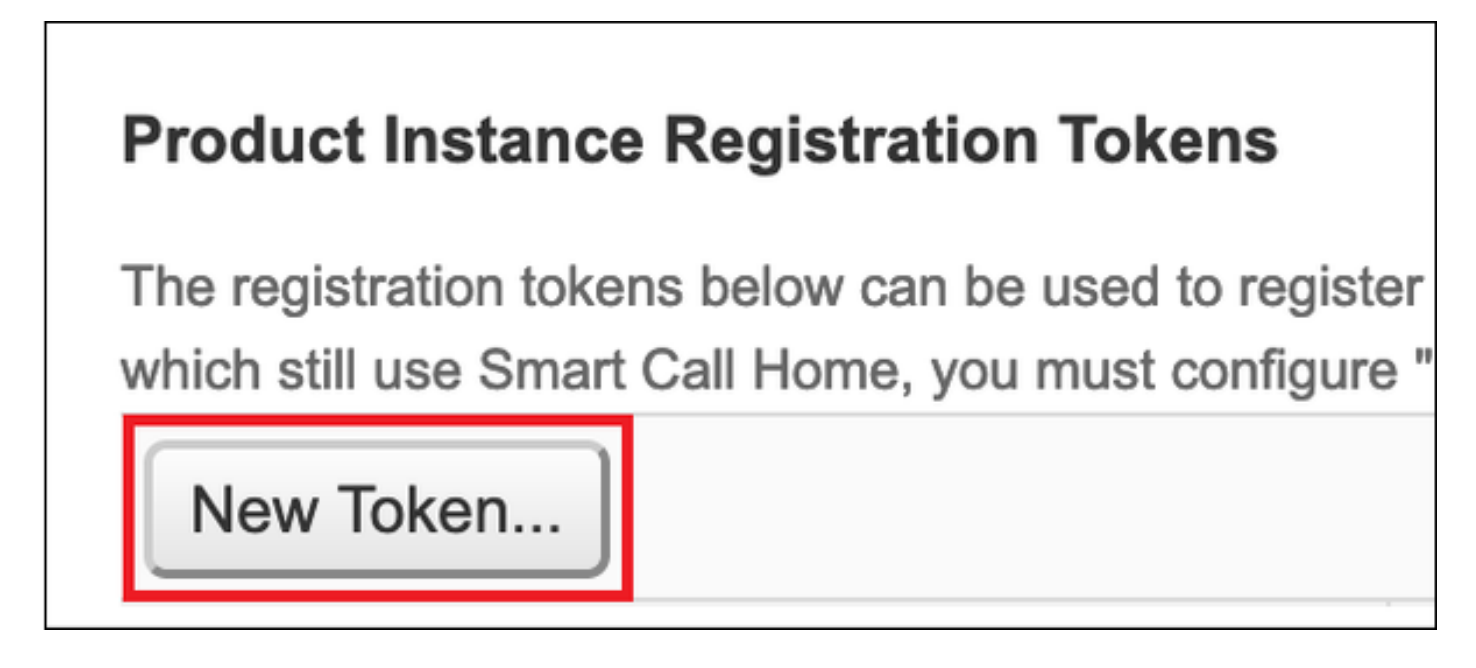

Passaggio 4. Immettere la descrizione, la data di scadenza per un token e selezionare Crea token.

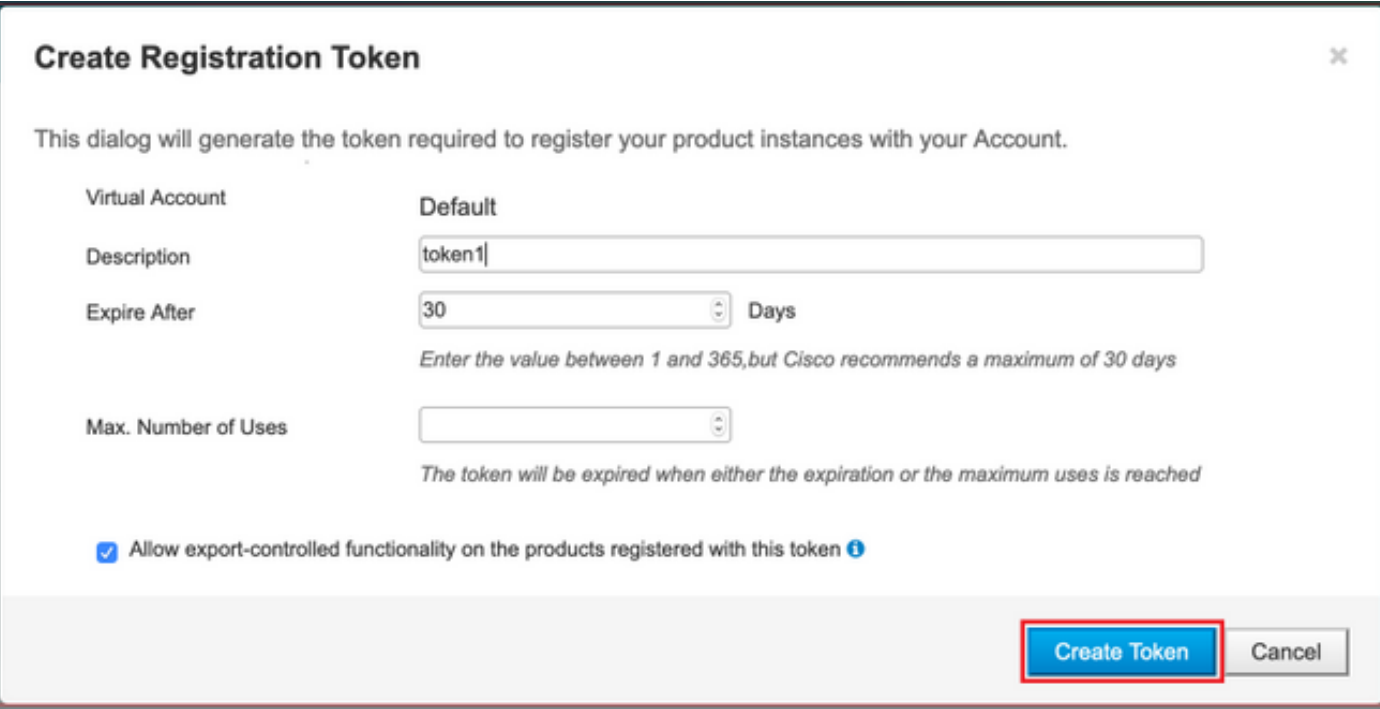

Passaggio 5. Copiare il token negli Appunti.

Passaggio 6. Passa a FCM Sistema > Licenze > Licenza Smart, incollare il token e selezionare Register.

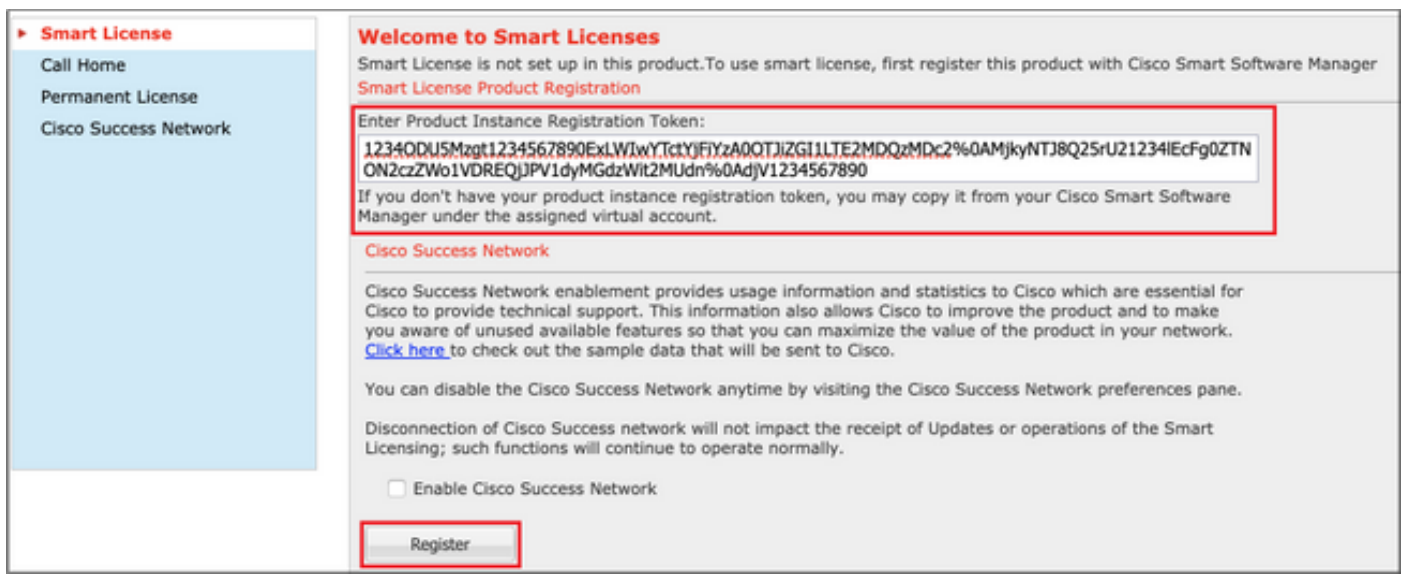

## **Verifica**

Lo stato della licenza può essere confermato quando si passa a Sistema > LicenzeAccedere a > Smart License o eseguire il comando show license tech support sulla CLI di FCM:

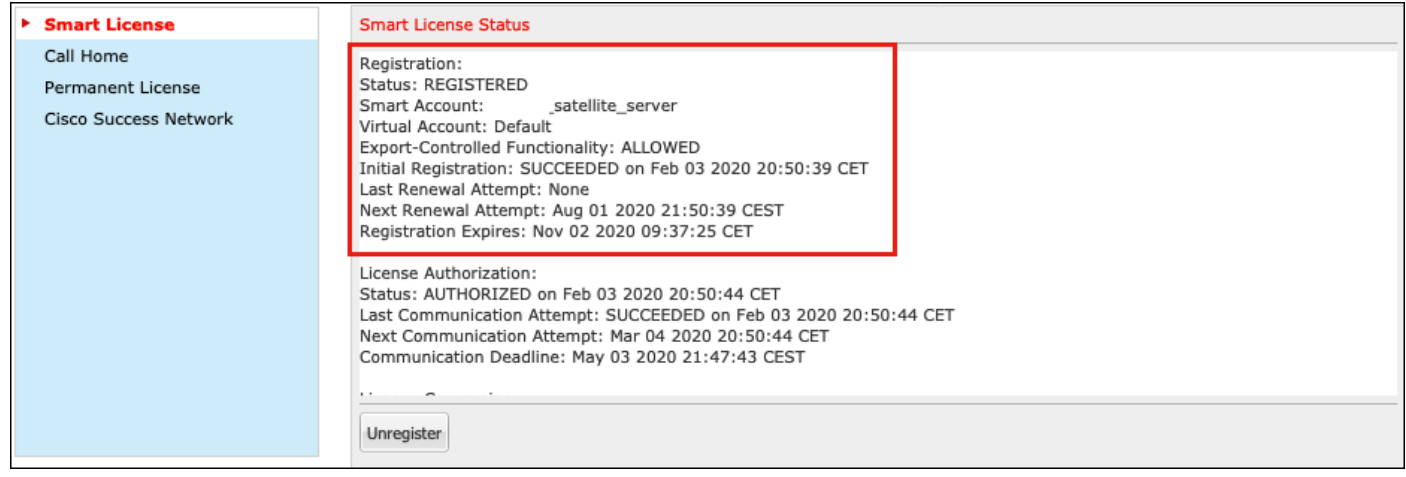

#### FPR4110# **show license techsupport**

Smart Licensing Tech Support info

```
Smart Licensing Status
======================
```
Smart Licensing is ENABLED

#### Registration:

 **Status: REGISTERED**

#### **Smart Account: \_satellite\_server**

 Virtual Account: Default Export-Controlled Functionality: ALLOWED Initial Registration: SUCCEEDED on Feb 03 2020 20:50:39 CET Last Renewal Attempt: None Next Renewal Attempt: Aug 01 2020 21:50:39 CEST Registration Expires: Nov 02 2020 09:37:25 CET

#### License Authorization: Status: AUTHORIZED on Feb 03 2020 20:50:44 CET Last Communication Attempt: SUCCEEDED on Feb 03 2020 20:50:44 CET Next Communication Attempt: Mar 04 2020 20:50:44 CET Communication Deadline: May 03 2020 21:47:43 CEST

[...]

### Informazioni correlate

- [Panoramica di Smart Licensing](/content/en/us/products/software/smart-accounts/software-licensing.html)
- [Guida alla configurazione di Firepower Chassis Manager 4100/9300 FXOS](/content/en/us/td/docs/security/firepower/fxos/fxos271/web-guide/b_GUI_FXOS_ConfigGuide_271.html)
- [Guida per l'utente in locale di Smart Software Manager](https://www.cisco.com/web/software/286285517/147683/Smart_Software_Manager_On-Prem_7_User_Guide.pdf)